**1.** Acesse o link **https://gennera.ubec.edu.br**

**2.** Insira o seu e-mail pessoal e Clique no "Acesso Direto".

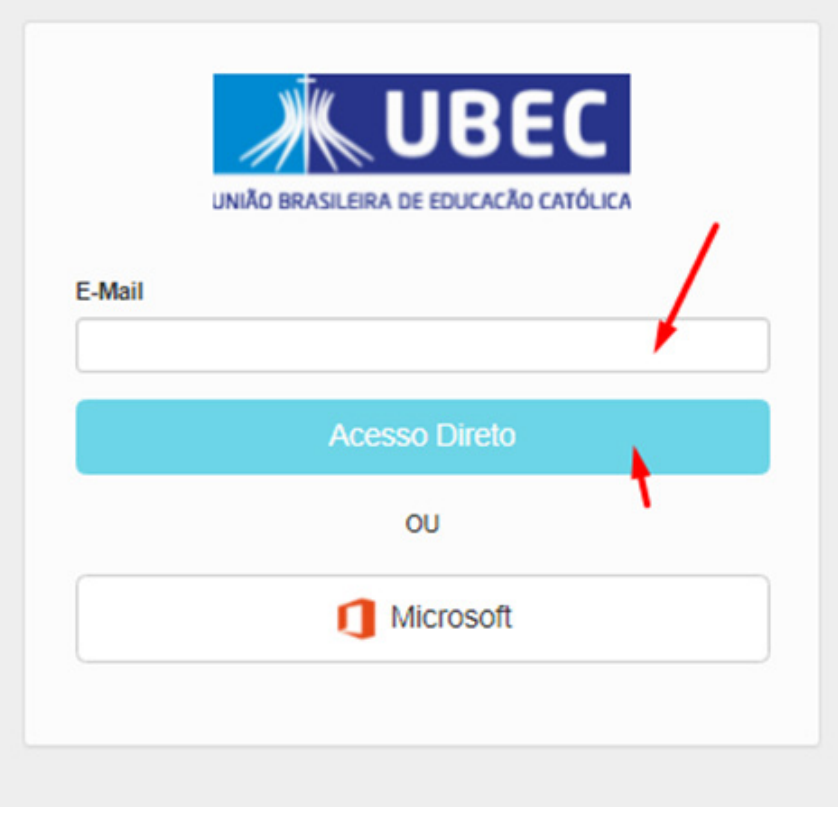

**3.** Clique em "Esqueceu a sua senha?"

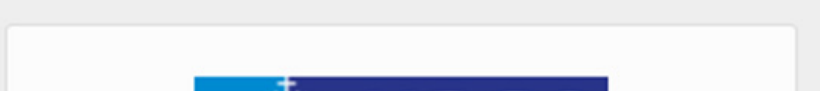

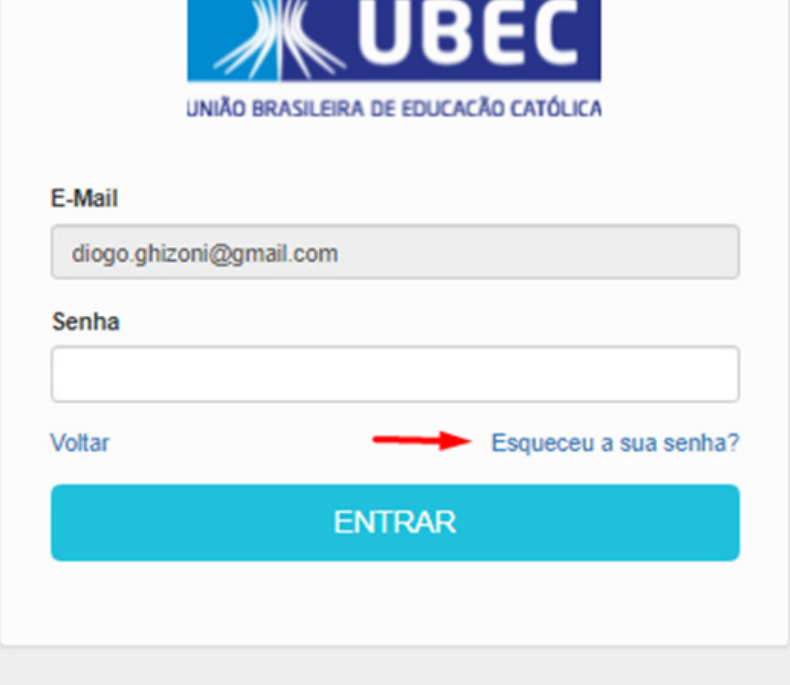

**4.** Digite o e-mail pessoal novamente e clique no botão "Next".

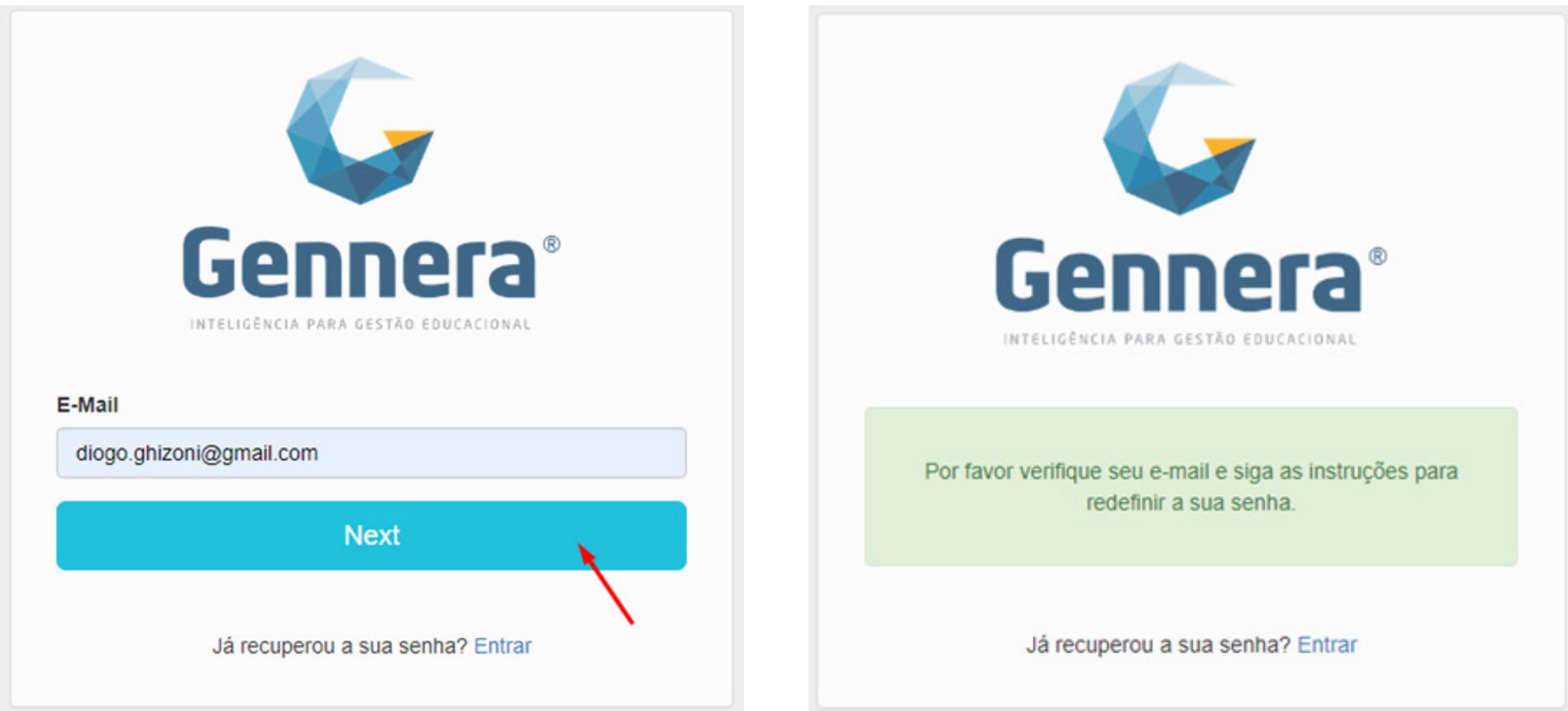

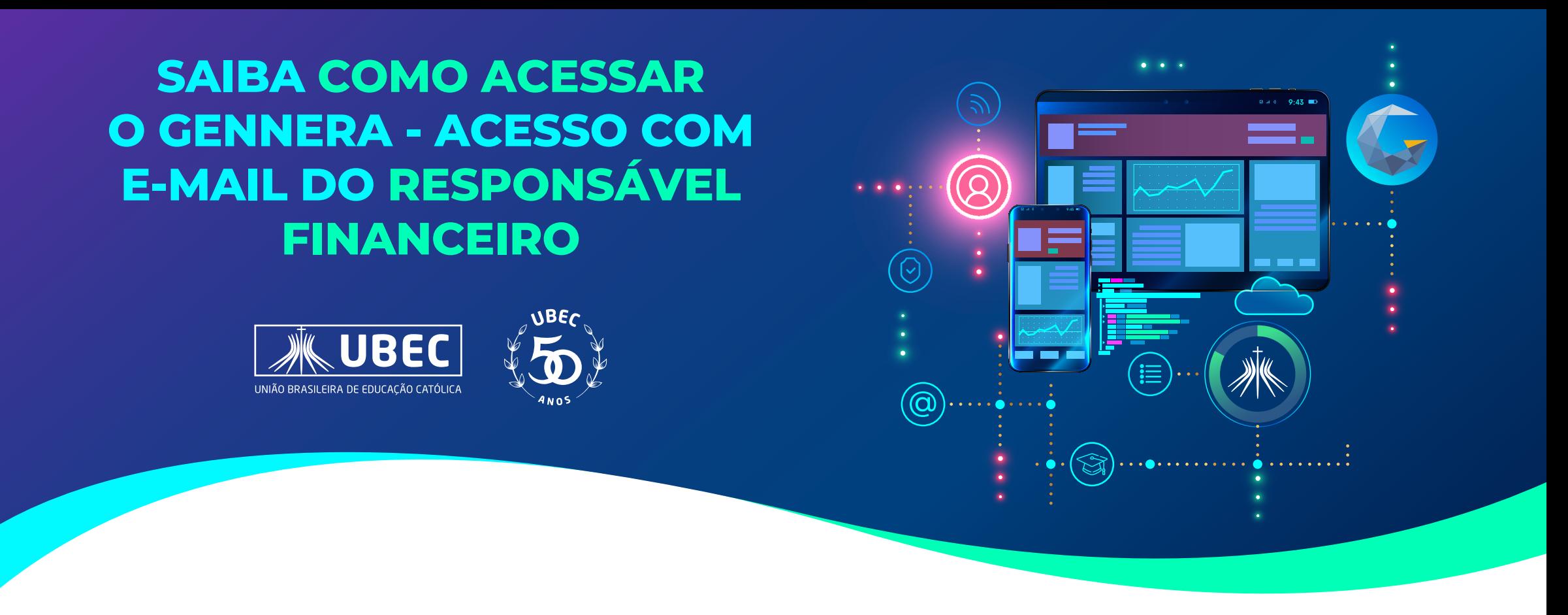

**5.** Acesse a Caixa de Entrada do seu e-mail pessoal, selecione o e-mail "Gennera Apps – Recupere a sua senha" e em seguida clique no link indicado para criar a sua senha.

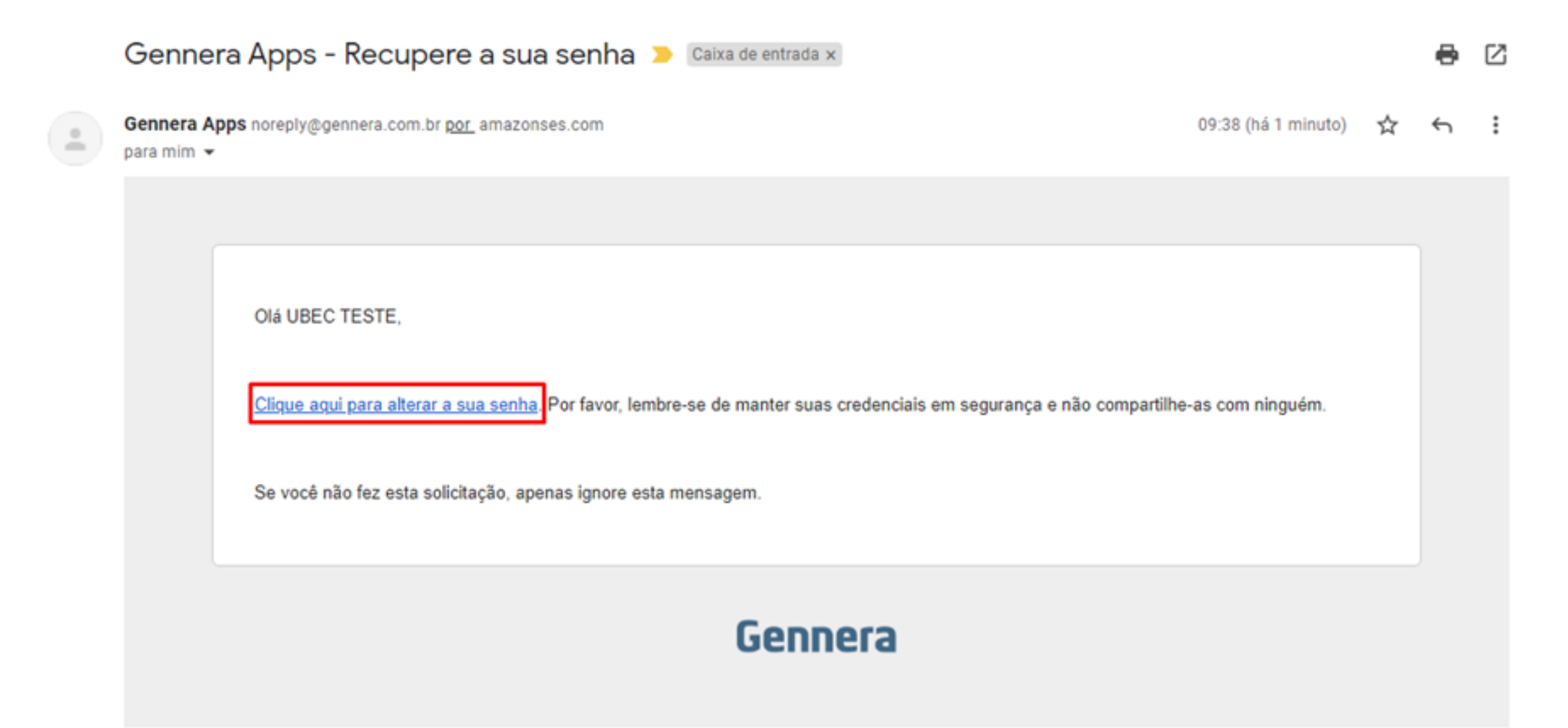

**6.** Você será redirecionado para uma página web e nesta página irá cadastrar a nova sua senha.

**7.** Digite e confirme a sua nova senha e depois clique no botão "Alterar".

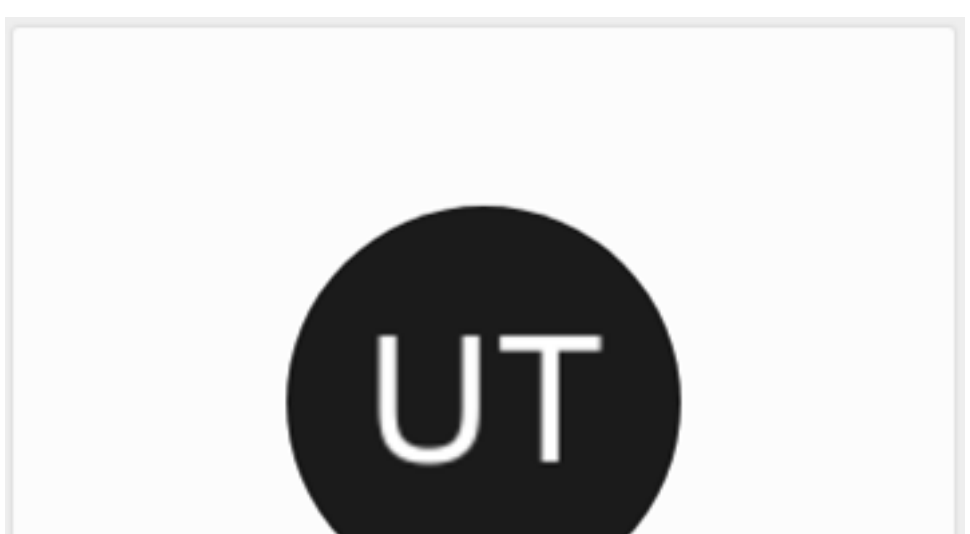

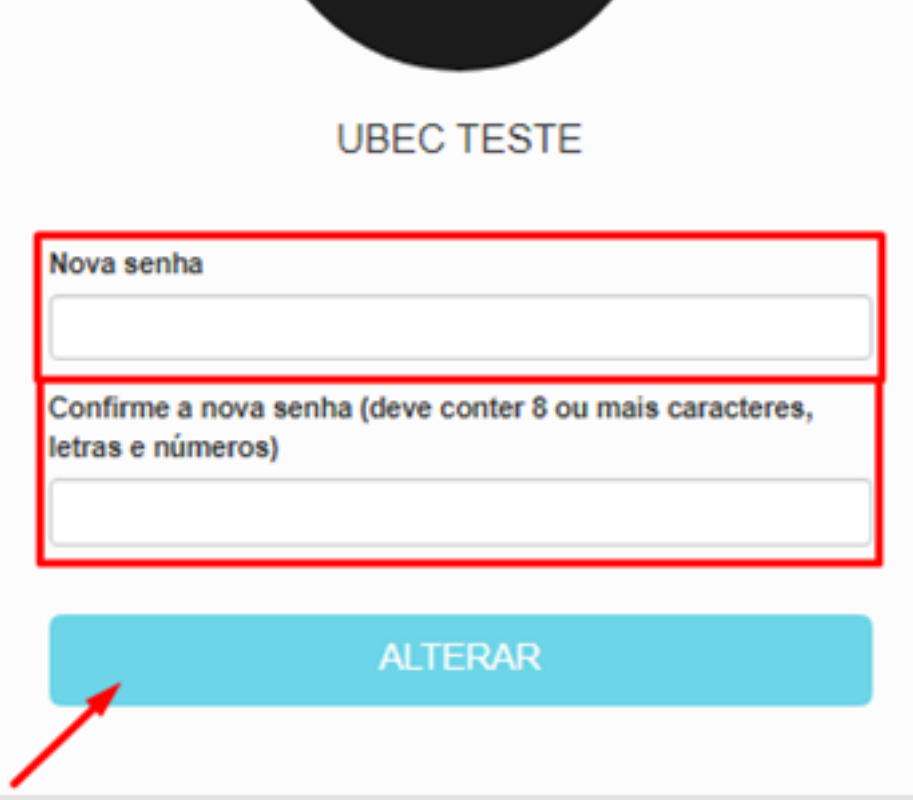

**8.** Pronto! Ao apertar o botão, a página será atualizada e você já estará logado no sistema Gennera pelo seu usuário.

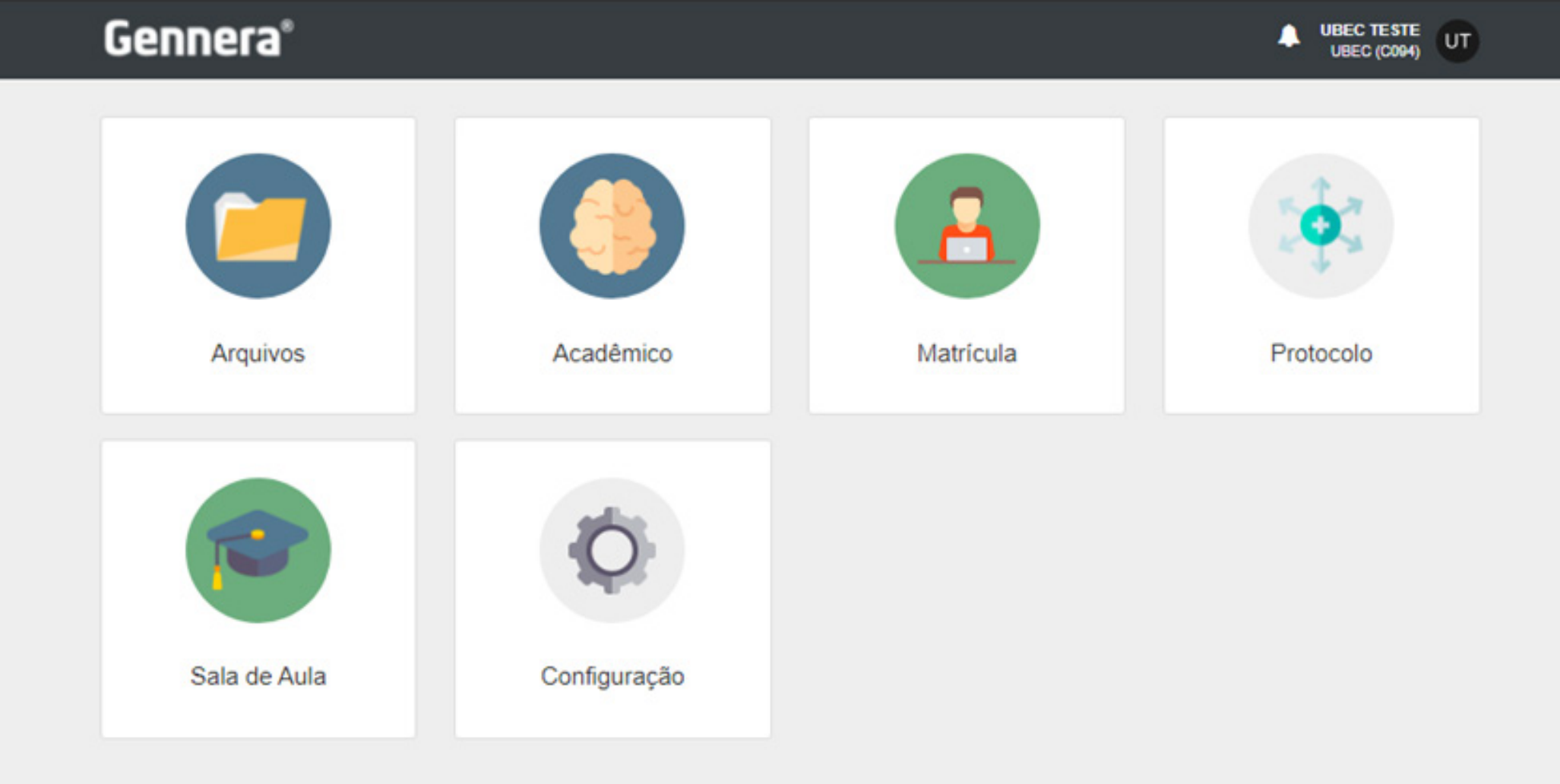

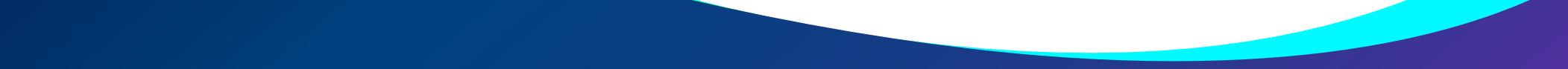